### Table of Contents

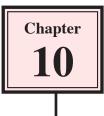

InDesign allows you to create Tables of Contents based on the headings in a document. These tables can be automatically updated when changes are made to the publication and exported to a PDF document that can be read by other programs such as Acrobat Reader. Interactivity can also be added through bookmark links to the headings.

### **Table of Contents**

If you have used paragraph styles within a document you can automatically create a table of contents from these styles.

### A Loading the Sample File

- 1 Load Adobe InDesign or close the current document.
- 2 Display the FILE menu and select OPEN or select OPEN from the START SCREEN.
- 3 Access the IDcs4 SUPPORT FILES, open the CHAPTER 10 folder and load the CHAPTER 10 file.

# NOTE: If a MISSING FONTS dialogue box is displayed, click on the flagged fonts, set the boxes at the bottom of the dialogue box to ARIAL - REGULAR and click on CHANGE ALL.

- 4 The file contains the first 8 pages of the first chapter of these tutorials.
- 5 Check that the screen is set to the ADVANCED workspace.
- 6 Use SAVE AS from the FILE menu to save the document in your STORAGE folder under the file name:

Chapter 10 TOC

### **B** Looking at the Styles Used

The document consists of an opening page, a blank page where the Table of Contents will be placed and 6 pages of instructions.

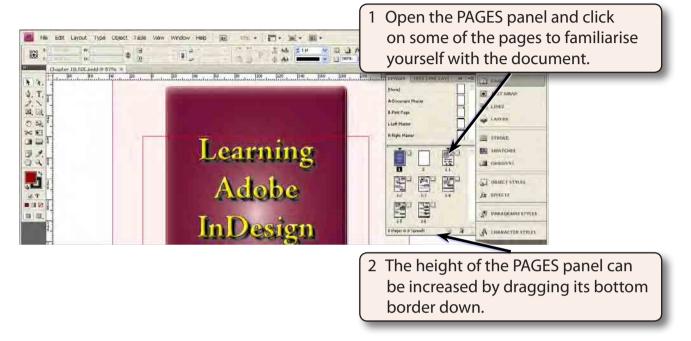

- 3 The first two pages are numbered 1 and 2. The next 6 pages are numbered 1-1 through to 1-6.
- 4 The numbering of pages is set using NUMBERING & SECTION OPTIONS from the LAYOUT menu.

### C Looking at the Styles Used

Three paragraph styles have been used for the headings in this document. Chapter Title, Sub-Head and Sub-Head Point.

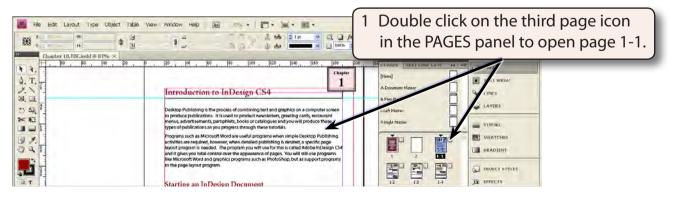

## 10

#### 2 Expand the PARAGRAPH STYLES panel.

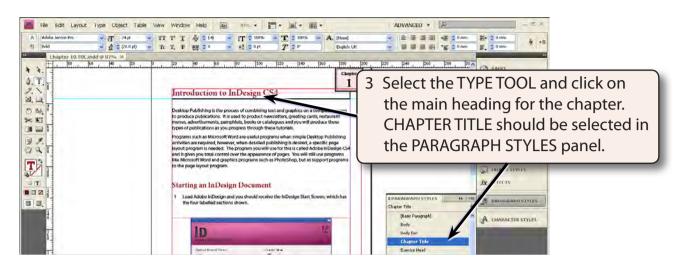

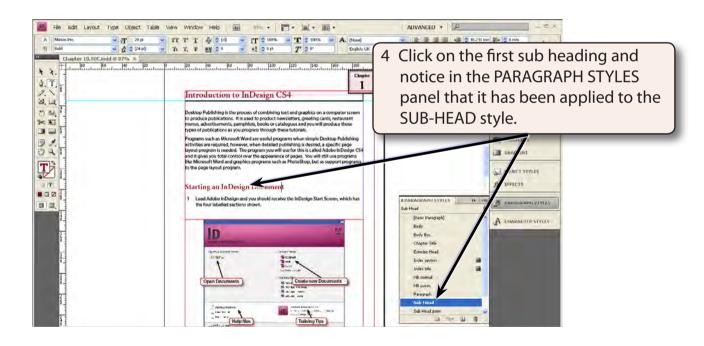

### NOTE: You may need to scroll through the PARAGRAPH STYLES to display the SUB-HEAD style.

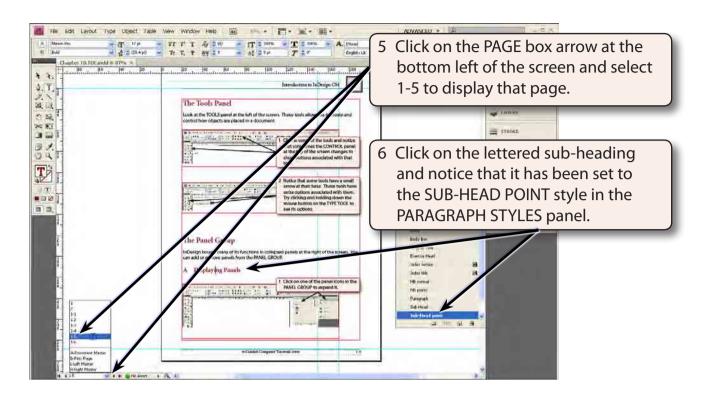

7 The Table of Contents will be created using these three styles.

### **Creating the Table of Contents**

The contents will be placed on the second page of the document, which is blank at the moment.

### A Setting the Contents Heading

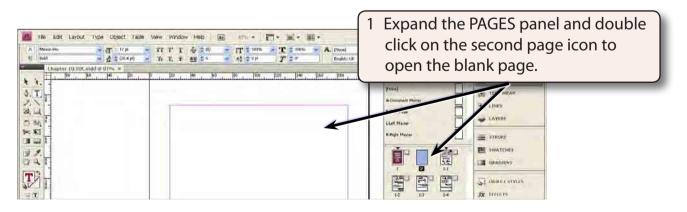

2 Display the LAYOUT menu and select TABLE OF CONTENTS.